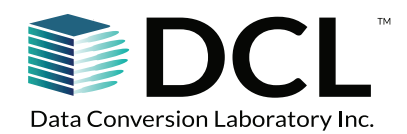

# **EBOOK FAQs**

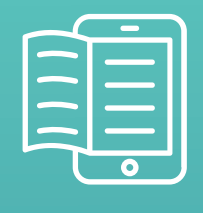

# **COMMON EREADING DEVICES**

Amazon Kindle (global) Barnes & Noble Nook (US/UK) Bookeen (France) Kobo (global) Onyx Boox (Europe, China and Vietnam) PocketBook (Europe and Russia) Tolino (Germany)

## **EREADING APPS**

Adobe Digital Editions Amazon Kindle app Apple Books Google Books **Overdrive** Readium **Scribd** 

### **EBOOK FILE FORMATS**

ePUB **MOBI** HTML5

> *DCL converted my illustrated book from PDF to eBook in a quick, efficient, and professional manner. Communication with them has been clear and easy at all times. I'm fully satisfied with the result and I'll choose them again for my next project.*

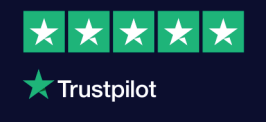

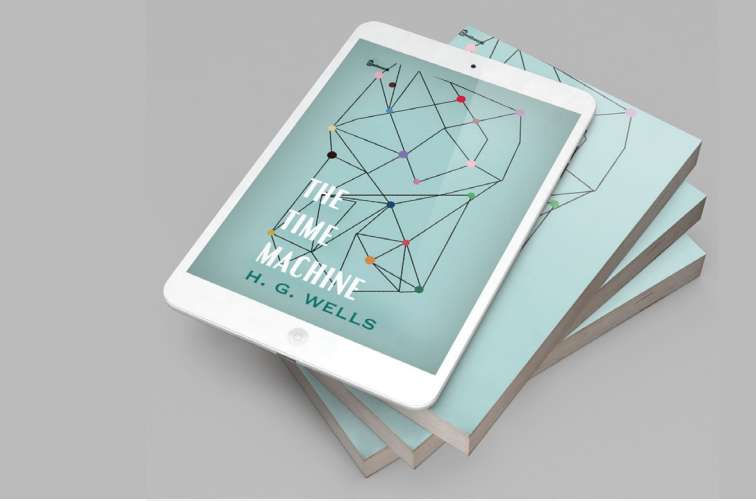

# **THE EBOOK READING EXPERIENCE**

EBooks are designed to be read on ereader devices. These devices provide the optimum ereading experience, using built-in hardware and software features to render the text and images in a book.

Preview software on a computer or smartphone can also be used to read an ebook, but this is not an optimal reading experience. Previewers only provide a subset of the hardware features that an actual ereader device offers.

Following are the most common steps to read an ebook.

**eReaders such as Barnes & Noble Nook and Kobo** allow you to load an ebook directly to the device by connecting it to your computer and copying the EPUB-format file into a folder.

In general, this process involves the following steps:

- 1. Connect the tablet or eReader to a PC or Mac using the USB cable. The device should be connected as a drive in the File/Finder *transform their content and*  window.
- 2. Open the device's folder.
- *(AI, Machine Learning, etc.)."* 3. Usually these devices have a *Documents* folder or something similar. Find the correct folder and open it (may vary depending on the device settings).
- 4. Drag and drop the ePUB file into the folder from the computer.
- 5. Safely eject the device from the computer.
- 6. Unplug the USB cable.
- 7. Look for the ebook in the device's library. You may need to search in subfolders or a *Documents* section of the list to find it.

61-18 190th Street Suite 205 Fresh Meadows, NY 11365 +1 718.357.8700 info@dclab.com www.dataconversionlaboratory.com

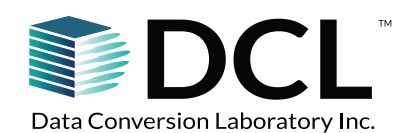

# **EBOOK FAQs**

#### **Loading the MOBI file to Kindle**

- 1. Save the file to a hard drive on the desktop/laptop.
- 2. Connect the Kindle with the USB cable.
- 3. Open *Finder/File Manager/Windows Explorer* on the computer.
- 4. Look for a new device on the left called *SDCARD*  or *Internal Storage*.
- 5. Inside the SDCARD device or Internal Storage there is a /my files/documents folder.
- 6. Copy the MOBI file to the folder representing the Kindle device.
- 7. Safely eject the device from the computer.
- 8. Unplug the USB cable.
- 9. The ebook should appear on the Kindle device's carousel screen.

#### **Using the ebook previewer on a computer**

- 1. The most common program to use when looking at ePUB files on a computer is Adobe Digital Editions (ADE). Install the ADE software on a computer by [downloading the app here.](https://www.adobe.com/solutions/ebook/digital-editions/download.html)
- 2. Readium plugin for Chrome is another previewer available by [clicking here.](https://chrome.google.com/webstore/detail/readium/fepbnnnkkadjhjahcafoaglimekefifl?hl=en-US&utm_source=chrome-ntp-launcher) Please note that the Chrome browser must be installed in order to use Readium.
- 3. Review the MOBI file on the computer, using the Kindle Previewer available by [clicking here](https://www.amazon.com/gp/feature.html/?docId=1000765261) and Kindle for PC by [clicking here](https://www.amazon.com/Amazon-Digital-Services-LLC-Download/dp/B00UB76290).

#### **Loading the ePUB file to iPad/iPhone/iPod.** This process requires Apple Books, which can be downloaded from the App Store. Following are two processes that work, depending on the apps and operating system used on your devices.

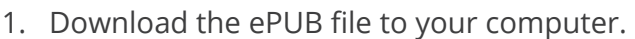

- 2. Open iTunes and click *File > Open* and add the ePUB to iTunes.
- 3. Go to the Books section and the book will be available.
- 4. Connect the iPad with the USB cable, click the iPad device name on the left, then the Book section of the iPad. Make sure the book just added is selected to be included when syncing. Check the box that says *always do all books*.
- 5. Sync the device and it will copy the ePUB to the device.
- 6. Safely eject the device from the computer.
- 7. Unplug the USB cable.
- 8. The eBook should appear in the iBooks/Books library.

### **Apple iBooks/Books via iTunes Apple iBooks/Books via iCloud Drive**

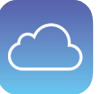

- 1. Save the ePUB on iCloud Drive.
- 2. Use the "Files" app to go to iCloud drive.
- 3. In "Files" app, select the ePUB that you want to load into the iBooks/Books library.
- 4. The eBook should appear on the iBooks/Books library.

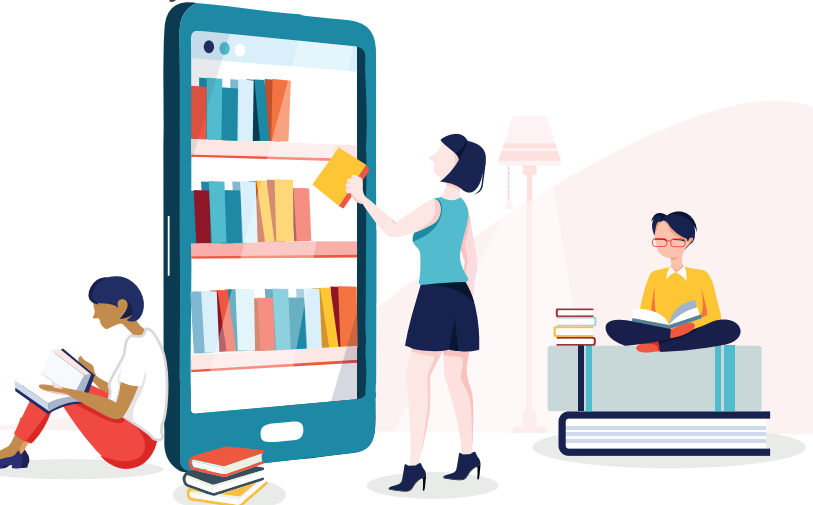

# **Contact us today to get started! +1.800.321.2816**

61-18 190th Street Suite 205 Fresh Meadows, NY 11365 +1 718.357.8700 info@dclab.com www.dataconversionlaboratory.com

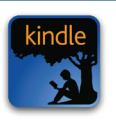